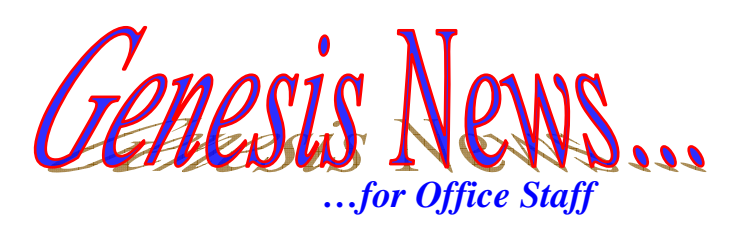

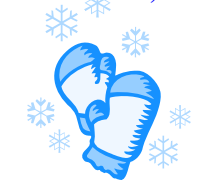

# *Tracking Staff Information*

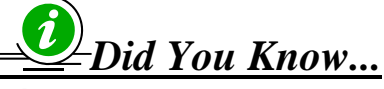

**Genesis can now be used to track staff information, position, contact information, and emergency information!** 

- *There is now a PPS Staff "school" inside of Genesis. You can use this to track any and all staff data.*
- *1. When you log into Genesis, use your school dropdown to select PPS Staff.*

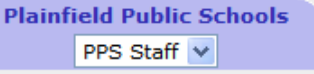

- *2. The Student Search screen will open.*
- *To add staff members to the PPS Staff school, you must "enroll" them into the school, as with students!*
- *1. Click on the Registration tab on the first toolbar.*
- *2. Select the New Student tab from the second toolbar.*
- *3. The registration screen will open.*

## *Remember: Anything with a red asterisk (\*) is a required field!*

*4. Follow the prompts on the screen to complete all required information.* 

*Required Tab - Required Fields:*

• *School – Use the dropdown to select ZZZZZZ – PPS Staff.* 

### *Make sure you select PPS Staff as your school!!!*

- *Registration Date This can be today's date.*
- *First Name This is the employee's first name*
- *Last Name – This is the employee's last name*
- *Position/Location – Use this to track the employee's title and location, if applicable*
- *Birth Date This is the employee's date of birth (mm/dd/yyyy)*
- *Ethnicity The employee's ethnicity must be entered*
- *Position Category Use the dropdown to select the category the employee's position falls under*
- *Gender Select male or female from the dropdown*
- *Home Room – Use the dropdown to select the employee's home school*
- *Program Type – Always select PG Post Graduate*
- *Entry Code – Always use E1 Original entry*
- *Hire Date – Use this to track the date of hire. If the date is not know, enter today's date. This cannot be left blank!*

*Provided by the PBOE Department of Information Technology & Special Services December 2008* 

 $Geness$  School Year: 2008-09  $\vee$ ent Data Registration Attendance New Student Withdrawal From District Reports Registration.New Student.Required

- *5. Select Next at the bottom of the screen.*
- *6. You will be directed to the Address screen.*

#### *Address Tab – Required Fields:*

- *Type of Address This should always be the legal Residence*
- *Mailing Name – This is how you would want the name to appear on a mailing label*
- *Relationship – Select Self from the dropdown*
- *Street Number The street number of the mailing address*
- *Street Name – The name of the street*
- *City City name*
- *State – State name*
- *Zip Code– Zip code*  $\rightarrow$  If the zip code is not on the dropdown list, select the New *ZipCode link and enter in the correct zip code for that town*
- *County Select the county from the dropdown list*
- *7. Select Next at the bottom of the screen.*
- *8. You will be directed to the Contacts screen.*

## *Contacts Screen – Required Fields:*

- *Contact Name This is the name of the contact you are adding for the employee*
- *Type – Select what type of number you are entering*
- *Phone Number – Enter the 10 digit phone number*
- *9. Select Register Student.*
- *10. You will receive a confirmation message.*

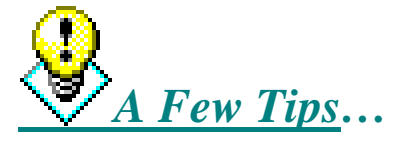

- **\*** Make sure you have all of the necessary employee information before *beginning to enter him/her into the system!*
- *Make sure you select the correct 'HomeRoom' this is how the employee will be associated to your school!*
- $*$ *Once you have entered your staff, you can track their data and search for them just as you would a student!*

# *Stay tuned for…*

# *How to enter vehicle information for staff members!!!*

For help, contact [helpdesk@plainfield.k12.nj.us](mailto:vgerstorfer@plainfield.k12.nj.us) Or call Ext. 5555 **Be sure to include your location when calling or emailing!** 

*Provided by the PBOE Department of Information Technology & Special Services December 2008*